## **Giving Assignment Feedback (Without Grades)**

**Issue**: If you are using assignment submissions with the 'no grade' option selected, your feedback will not be visible to the student.

This is a known issue; however there is a 3 stage work around that will enable you to make this feedback available to the student:

- 1. In your Assignment Activity, change the submission settings from 'no grade' to 100
- 2. Create a category in the grade book and give it a category total of 0
- 3. Move your submission into the new category

## **1 Changing the submission settings to 100**

- Go to your submission
- From the Settings block, click the '**Edit Settings**' link
- Change '**Grade**' to 100 (as shown)

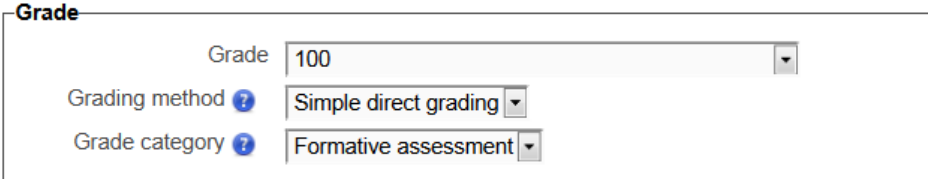

• Save changes

## **2 Create a category with a total of 0**

- In your course, click the '**Course Administration**' (located in the Settings block)
- Click the '**Grades**' link (this displays the 'Grader report')
- In the drop down list that appears at the top of the page, look for the section called '**Categories and items**' – select '**simple view**'
- Press the '**Add Category'** button
- Give the category a name and set the '**Maximum grade**' to 0
- Save the changes (the page returns to the categories and items simple view)

## **3 Move the submission activity into the new category**

- From the '**Edit categories and items: simple view'** page, select your assignment (using the check box on the right hand side)
- Once selected, choose to '**Move selected items to**' (use the drop down menu to pick your category)
- See highlighted example (below) of how this might end up looking

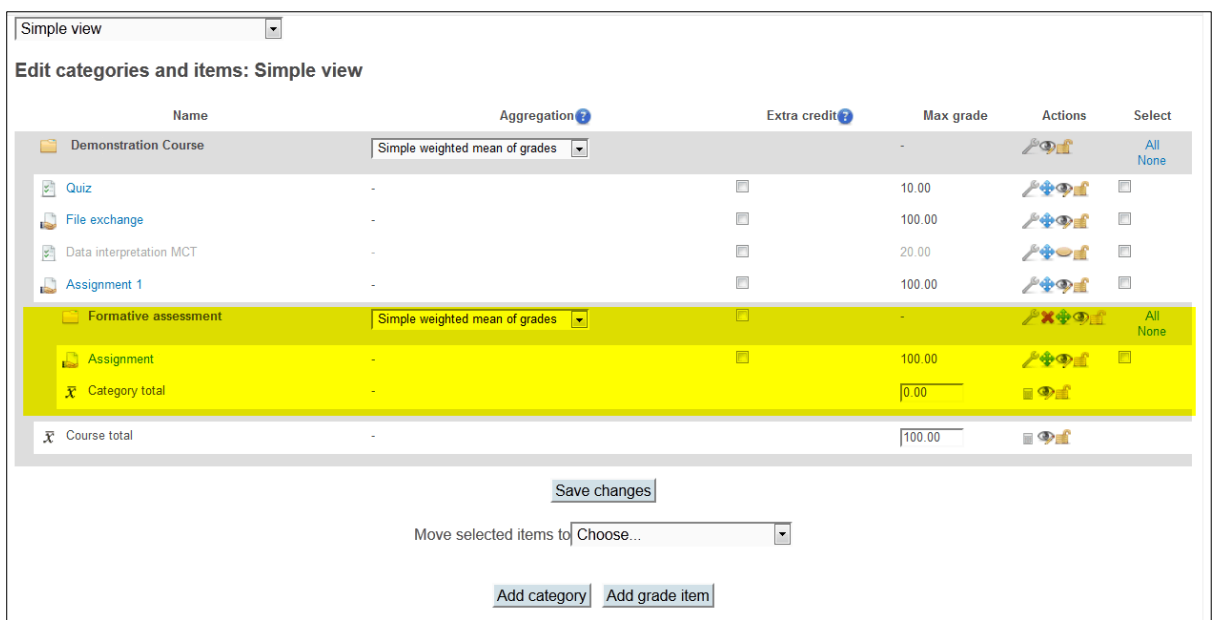

NB: There is one further step if you have already written the assignment feedback (since this process doesn't update existing feedback) – simply go to the students feedback and press the '**Save**' button (you don't need to make any changes to it for this to work).